### **ГОСУДАРСТВЕННОЕ БЮДЖЕТНОЕ ПРОФЕССИОНАЛЬНОЕ ОБРАЗОВАТЕЛЬНОЕ УЧРЕЖДЕНИЕ ИРКУТСКОЙ ОБЛАСТИ «ЧЕРЕМХОВСКИЙ ГОРНОТЕХНИЧЕСКИЙ КОЛЛЕДЖ ИМ. М.И. ЩАДОВА»**

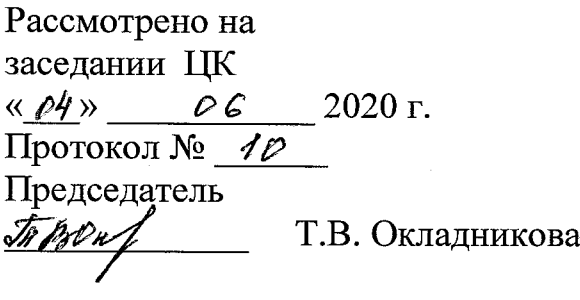

УТВЕРЖДАЮ Зам. директора по УР Н.А. Шаманова Зам. директора по УР<br>
<u>Шаманова</u><br>
« <u>«3 » — Сб в 2020 г</u>.

#### **МЕТОДИЧЕСКИЕ УКАЗАНИЯ**

для выполнения практических (лабораторных) работ студентов по учебной дисциплине

#### **ОП.13 3D МОДЕЛИРОВАНИЕ**

#### **программы подготовки специалистов среднего звена**

**09.02.04 Информационные системы (по отраслям)**

Разработал преподаватель: Окладникова Т.В.

# **СОДЕРЖАНИЕ**

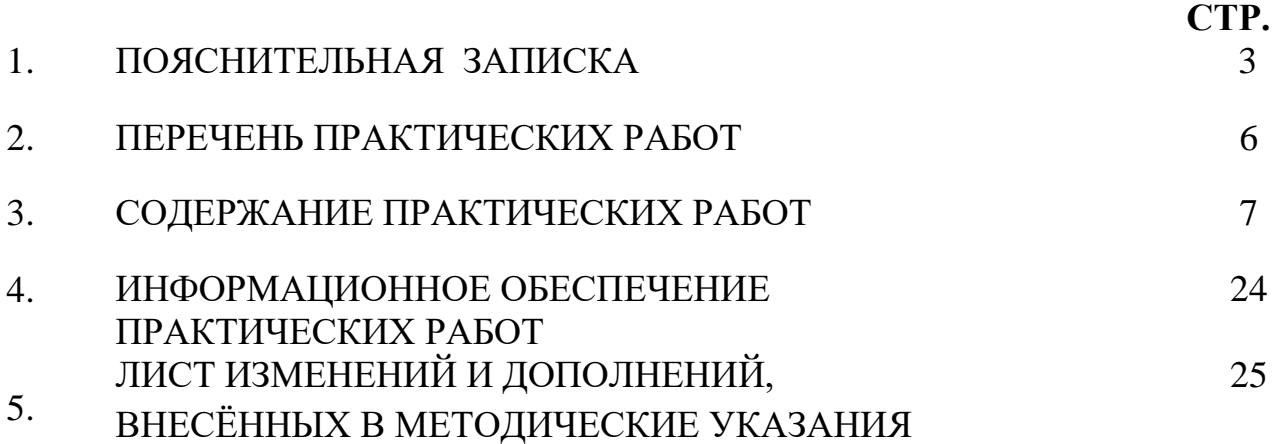

### **1.ПОЯСНИТЕЛЬНАЯ ЗАПИСКА**

Методические указания по выполнению практических (лабораторных) работ по учебной дисциплине **«3D моделирование»** предназначены для студентов специальности **09.02.04 Информационные системы (по отраслям) ,** составлены в соответствии с рабочей программой дисциплины «**3D моделирование**» с учетом рекомендаций **требований Мин. обр. (**помещение кабинета учебной дисциплины «Системы автоматизированного проектирования» должны удовлетворять требованиям санитарно-эпидемиологических правил и нормативов (СанПиН 2.4.2 № 178-02), и оснащено типовым оборудованием, указанным в настоящих требованиях, в том числе специализированной учебной мебелью и средствами обучения, достаточными для выполнения требований к уровню подготовки студентов<sup>1</sup>) ) и направлены на достижение следующих целей:

формирование у студентов представлений о роли систем автоматизированных проектирования в современном обществе, понимание основ правовых аспектов использования компьютерных систем и работы в Интернете;

− формирование у студентов умений осуществлять поиск и использование информации, необходимой для эффективного выполнения профессиональных задач, профессионального и личностного развития;

− формирование у студентов умений применять, анализировать, преобразовывать информационные модели реальных объектов и процессов, используя при этом системы автоматизированного проектирования AutoCAD, 3D Компас, в том числе при изучении других дисциплин;

развитие у студентов познавательных интересов, интеллектуальных и творческих способностей путем освоения и использования систем автоматизированного проектирования при изучении различных учебных предметов;

приобретение студентами опыта использования систем автоматизированного проектирования в индивидуальной и коллективной учебной и познавательной деятельности;

Методические указания являются частью учебно-методического комплекса по дисциплине «**3D моделирование**» и содержат задания, указания для выполнения практических (лабораторных) работ, теоретический минимум и т.п. Перед выполнением практической работы каждый студент обязан показать свою готовность к выполнению работы:

- пройти инструктаж по техники безопасности;

- ответить на теоретические вопросы преподавателя.

По окончанию работы студент оформляет отчет в тетради и защищает свою работу.

В результате выполнения полного объема практических работ студент должен у**меть:** 

- производить 3D моделирование объектов в информационном сервисе WWW. TINKERCAD. COM

- создавать 3D прототипы;

 $\overline{a}$ 

- производить печать 3 D моделей;

<sup>1</sup> См. Письмо Минобрнауки РФ от 24 ноября 2011 г. N МД-1552/03 «Об оснащении общеобразовательных учреждений учебным и учебно-лабораторным оборудованием»

- производить настройку и заправку 3D принтера

При проведении практических работ применяются следующие технологии и методы обучения:

- 1. проблемно-поисковых технологий
- 2. тестовые технологии

### **Правила выполнения практических работ:**

- 1. Внимательно прослушайте инструктаж по технике безопасности, правила поведения в кабинете.
- 2. Запомните порядок проведения практических работ, правила их оформления.
- 3. Изучите теоретические аспекты практической работы
- 4. Выполните задания практической работы.
- 5. Оформите отчет в тетради.

# **Требования к рабочему месту:**

1. Количество ученических ПЭВМ, необходимых для оснащения кабинета ИВТ должно быть из расчета одной машины на одного обучающегося с учетом деления класса на две группы.

2. В состав кабинета ИВТ должна быть включена одна машина для учителя с соответствующим периферийным оборудованием.

3. Кабинет ИВТ должен быть оснащен диапроектором и экраном.

4. В кабинете должен быть Интернет для связи информационными ресурсами

# **Критерии оценки:**

**Оценки «5» (отлично)** заслуживает студент, обнаруживший при выполнении заданий всестороннее, систематическое и глубокое знание учебно - программного материала, учения свободно выполнять профессиональные задачи с всесторонним творческим подходом, обнаруживший познания с использованием основной и дополнительной литературы, рекомендованной программой, усвоивший взаимосвязь изучаемых и изученных дисциплин в их значении для приобретаемой специальности, проявивший творческие способности в понимании, изложении и использовании учебно- программного материала, проявивший высокий профессионализм, индивидуальность в решении поставленной перед собой задачи, проявивший неординарность при выполнении практических заданий.

**Оценки «4» (хорошо)** заслуживает студент, обнаруживший при выполнении заданий полное знание учебно- программного материала, успешно выполняющий профессиональную задачу или проблемную ситуацию, усвоивший основную литературу, рекомендованную в программе, показавший систематический характер знаний, умений и навыков при выполнении теоретических и практических заданий по дисциплине «Информатика».

**Оценки «3» (удовлетворительно)** заслуживает студент, обнаруживший при выполнении практических и теоретических заданий знания основного учебнопрограммного материала в объеме, необходимом для дальнейшей учебной и профессиональной деятельности, справляющийся с выполнением заданий, предусмотренных программой, допустивший погрешности в ответе при защите и выполнении теоретических и практических заданий, но обладающий необходимыми знаниями для их устранения под руководством преподавателя, проявивший какую-то долю творчества и индивидуальность в решении поставленных задач.

**Оценки «2» (неудовлетворительно)** заслуживает студент, обнаруживший при выполнении практических и теоретических заданий проблемы в знаниях основного учебного материала, допустивший основные принципиальные ошибки в выполнении задания или ситуативной задачи, которую он желал бы решить или предложить варианты решения, который не проявил творческого подхода, индивидуальности.

В соответствии с учебным планом программы подготовки специалистов среднего звена по специальности **09.02.04 Информационные системы (по отраслям)** и рабочей программой на практические (лабораторные) работы по дисциплине «**3D моделирование**» отводится 8 часов.

# **2. ПЕРЕЧЕНЬ ПРАКТИЧЕСКИХ РАБОТ**

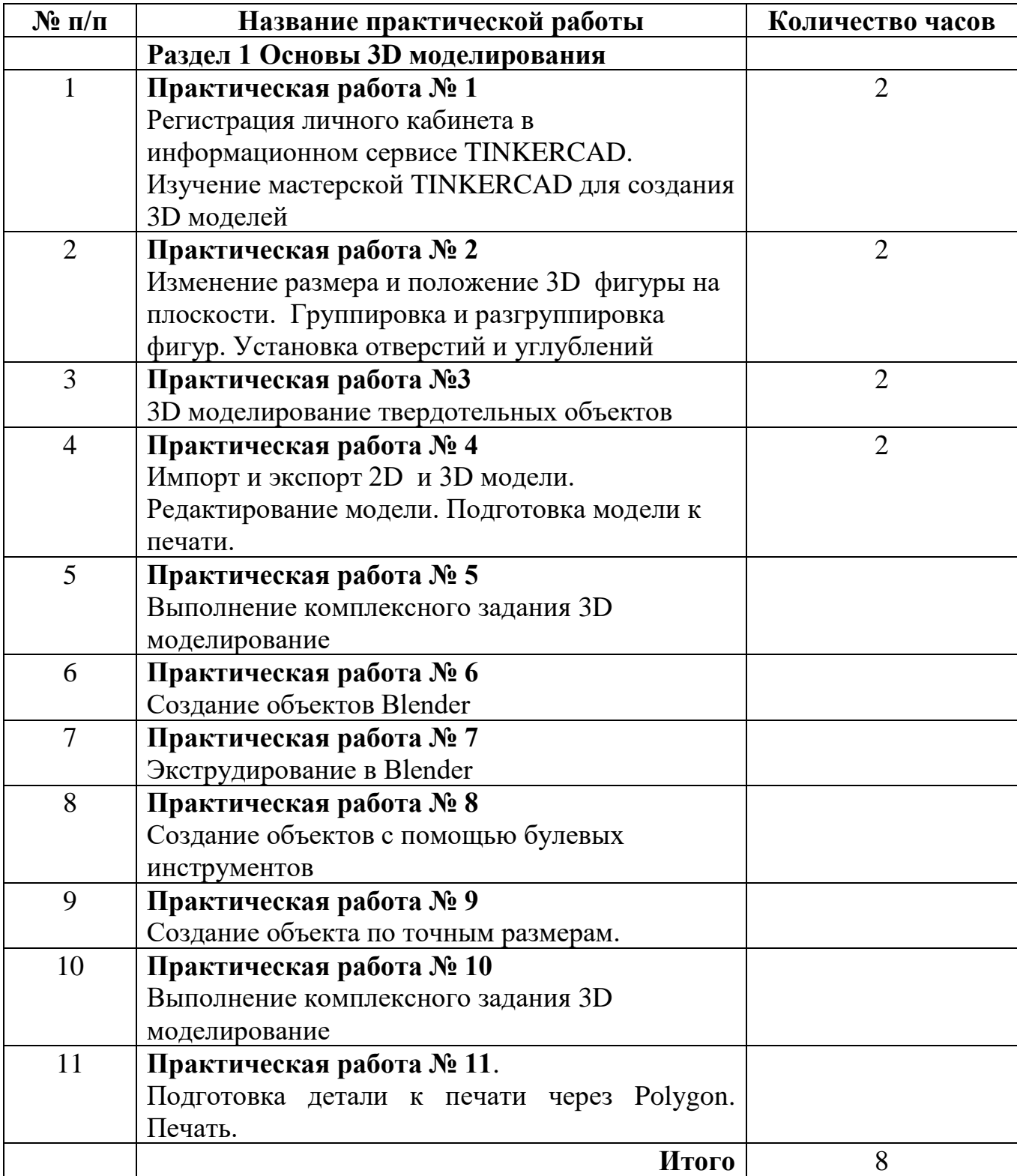

## **3. СОДЕРЖАНИЕ ПРАКТИЧЕСКИХ РАБОТ Практическая работа № 1**

### **Цель:**

**-** рассмотреть регистрацию личного кабинета в информационном сервисе TINKERCAD;

- изучить мастерские TINKERCAD ДЛЯ СОЗДАНИЯ 3D моделей

**Задание 1.** Зарегистрируйтесь на информационном сервисе TINKERCAD следуя инструкции:

- 1. Ввести в командную строку браузера адрес **[tinkercad.com](https://www.tinkercad.com/)**
- 2. Выберите меню зарегистрироваться

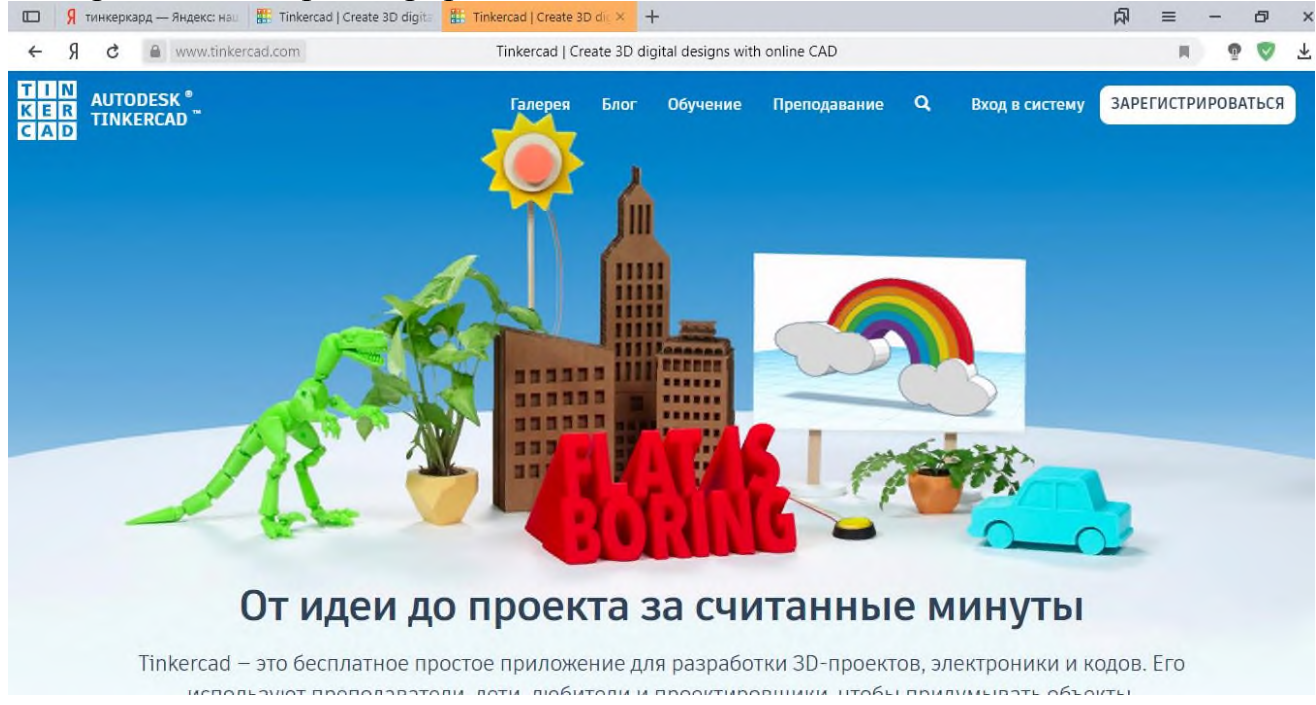

3. Выбрать создать персональную учетную запись в появившемся окне ввести свои данные;

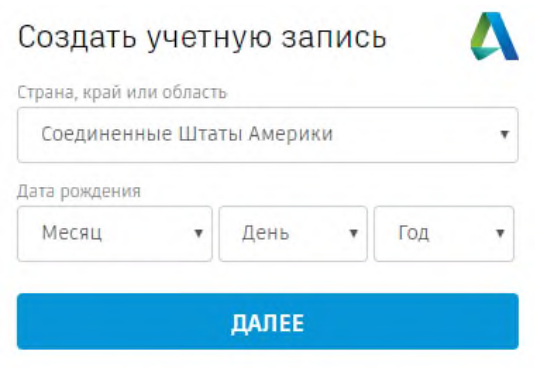

УЖЕ ЕСТЬ УЧЕТНАЯ ЗАПИСЬ? ВОЙДИТЕ В СИСТЕМУ

**Задание 2.** Просмотрите видео уроки «Работа с объектами» на сервисе TINKERCAD. **Задание 3. В личном кабинете Создайте новый проект**

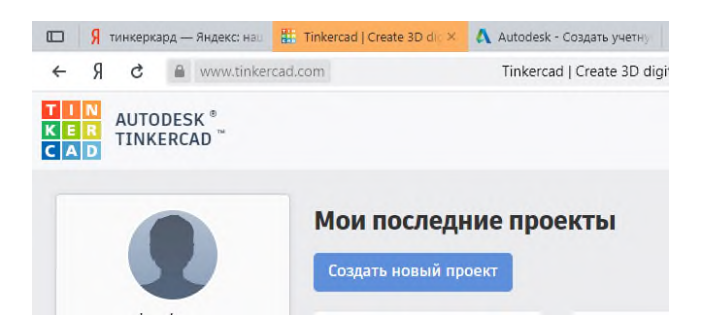

**Задание 4.** Выберите панель «Набор для печати/динозавр», осуществите сборку детали для печати

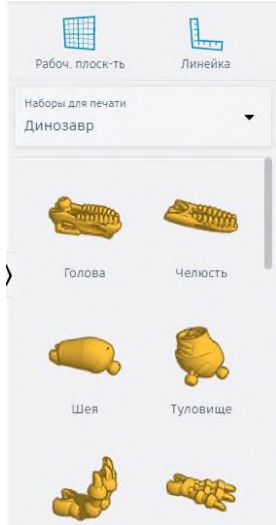

**Итог работы:** отчет в тетради, деталь, защита

### **Практическая работа № 2**

#### **Цель:**

- научиться проектировать деталь по размерам, осуществлять группировку и разгруппировку фигур;

- рассмотреть способы задания отверстий и углублений деталей.

**Задание 1.** Запустите информационный сервис TINKERCAD, войдите в личный кабинет, создайте новый проект.

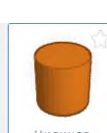

**Задание 2.** Постройте первый цилиндр <u>имандр</u> размером R = 50 мм., толщина 7 мм.,

второй цилиндр **R=5 мм, толщина 25 мм. Произведите группировку двух** цилиндров.

**Задание 2.** Произведите разруппировку двух цилиндров, использование мастерские редактирования

**Задание 3.** Постройте деталь с рисунка:

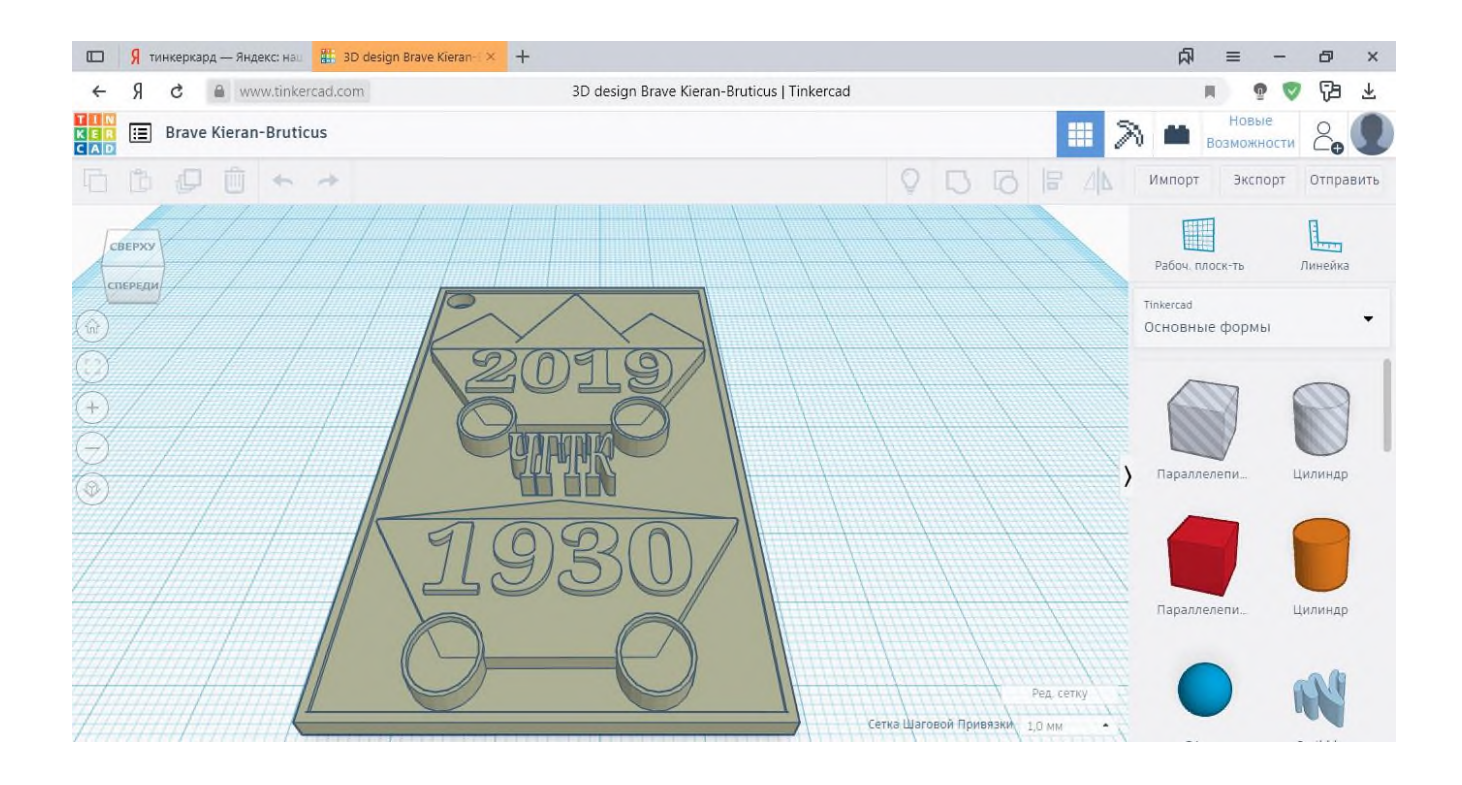

**Итог работы:** файл, защита

## **Практическая работа № 3**

**Цель:** Изучение построения твердотельных объектов в TINKERCAD **Задание 1.** Построить деталь с рисунка с использованием различные мастерских информационного ресурса TINKERCAD, размеры выбрать произвольные

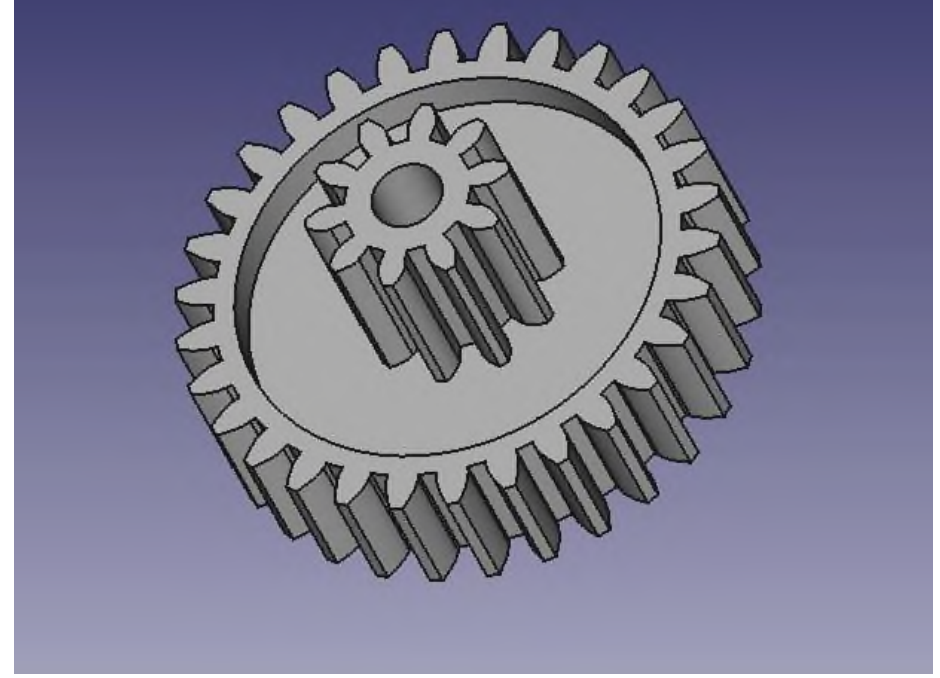

**Задание 2.** Произвести ориентацию модели в пространстве. Отображение модель с учетом перспективы.

**Итог работы:** файл, защита

## **Практическая работа № 4**

### **Цель:**

**-** рассмотрение импорта и экспорта 2D и 3D модели, редактирование модели; -изучить способы подготовки к печати модели.

**Задание 1.** Откройте в личном кабинете проект «Брелок ЧГТК». Произведите экспорт детали для печати (расширение STL), Произведите экспорт 2 D детали (пути сохранения Рабочий стол/Папка для сохранения/Своя группа).

Задание 2. Зарегистрируйтесь на сайте 3dtody.ru, скачайте деталь

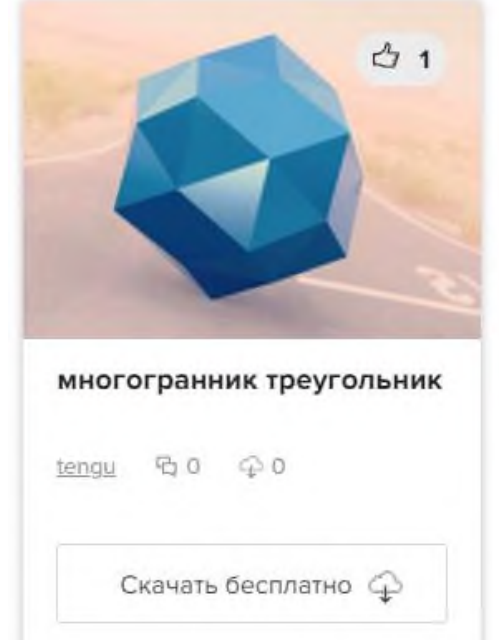

Произведите редактирование детали: создайте отверстия, добавьте еще один многограник и объедините две детали.

**Задание 3.** Произведите экспортирование детали в 2D и 3D модель **Итог работы:** отчет, файл, защита

### **Практическая работа № 5**

**Цель:** Закрепление полученных знаний.

**Задание 1.** Выполните комплексное задание:

- 1. постройте в информационном ресурсе TINKERCAD **ВСЕ** внутренние устройства персонального компьютера (системная плата, оперативная память, видео карта и.т.д),
- 2. произведите сборку деталей,
- 3. создайте реалистическое изображение,
- 4. произведите экспорт каждого устройства.

**Задание 2.** Напишите отчет

**Итог работы:** отчет, файлы, защита

## **Практическая работа № 6**

**Цель:** Рассмотрение способы создания объектов в Blender **Задание 1.** Запустите Blender (Рабочий стол/Blender). **Задание 2**. Создайте простые 3D примитивов (цилиндр, шар, куб, конус и.т.д.): 1. Очистите рабочую область, удалив исходный примитив. Нажимаем на Delete и подтверждаем удаление.

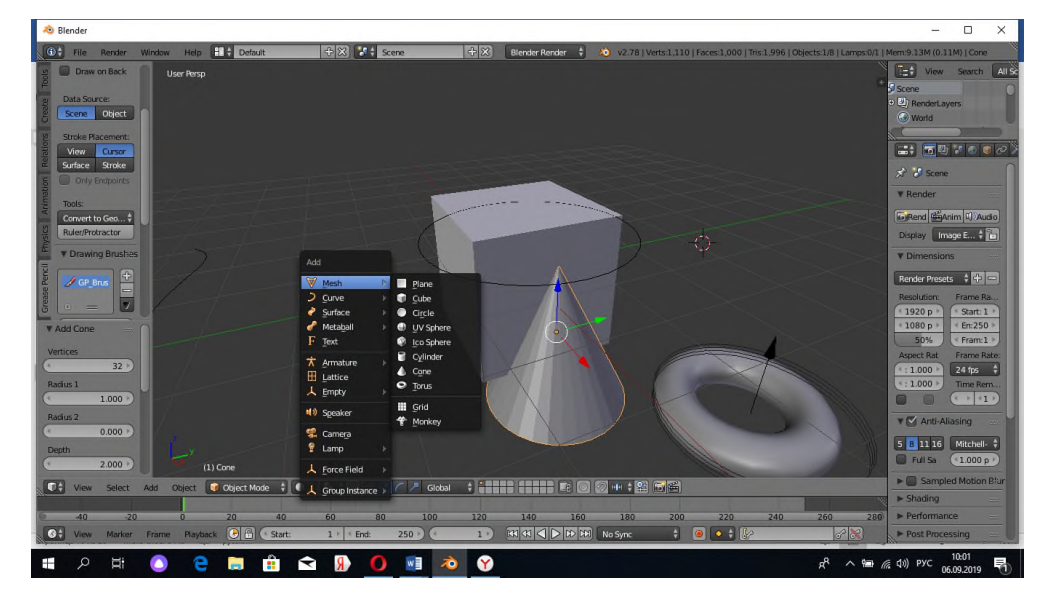

2. Добавьте новый объект сцены Add — Mesh —… или SHIFT+A

3. Удалите все построенные объекты

**Задание 3.** Постройте снеговик:

- 1. Снеговика можно сделать из нескольких простых частей. Начнём с его основы, трёх сфер разного размера. Добавить новый объект сцены можно двумя способами. Либо на верхней панели выбрать Add — Mesh — UV Sphere, либо сочетанием клавиш SHIFT+A и там выбрать сферу. Проделать операцию три раза.
- 2. После того, как три сферы готовы, можно начать собирать снеговика. Нажав правою кнопку мыши и выбрав одну из сфер, с помощью клавиши S изменяем размер сферы. Таким образом, получаем три сферы разных размеров.
- 3. Далее поднимаем самую маленькую сферу наверх, побольше опускаем ниже и так далее. Сделать это можно с помощью клавиши G.

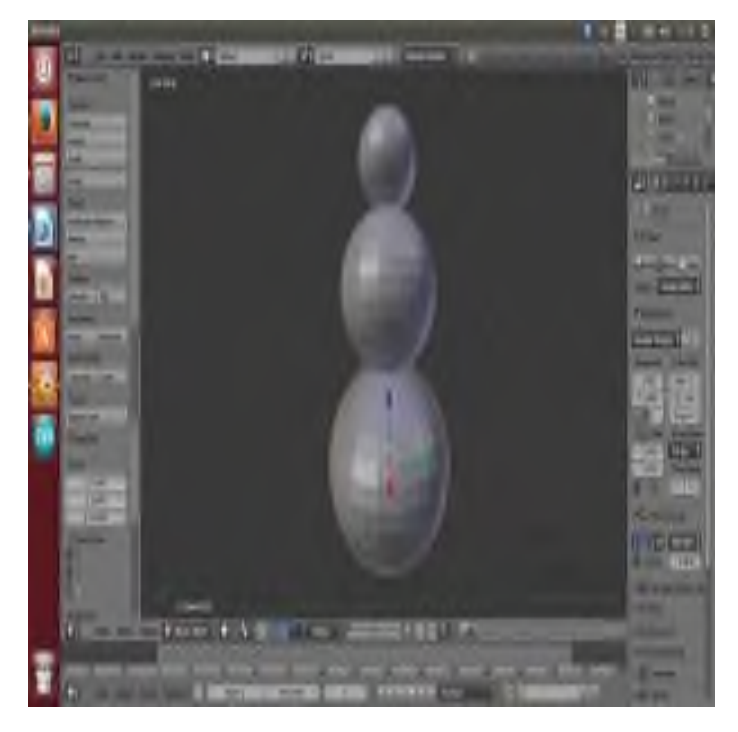

- 4. Получаем основу снеговика.
- 5. Произведите самостоятельно изменения и дополнения для того чтобы получился снеговик.

**Итог работы:** файл, защита

#### **Практическая работа № 7**

#### **Цель:** Изучение экструдирование в Blender **Задание 1. Выполните последовательность действий:**

1. Изучите понятие «Экструдирование»

Экструдирование – это один из инструментов, позволяющих изменять имеющийся в редакторе ограниченный набор объектов, таких как куб, цилиндр, сфера и т.д.

Инструмент Extrude (в переводе с англ. - выдавливать, выпячивать и т.п.) позволяет изменять объекты в режиме редактирования за счет создания копий вершин, ребер и граней и их последующего перемещения, а также изменения размеров (если это ребра или грани).

2. Выполните Экструдирование объекта куб:

1) Создать новый файл в Blender. Перейти в режим редактирования, нажав клавишу Tab. После этого в нижней части 3D-окна появятся кнопки для включения режима редактирования подобъектов: вершин, ребер и граней (Рис. 1). Каждая из указанных кнопок позволяет включить один из режимов редактирования.

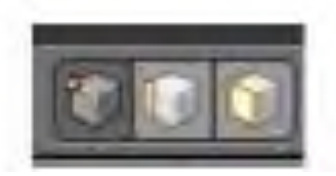

#### **Рис. 1 – Кнопки редактирования вершин, ребер и граней**

Далее, для того чтобы выполнить экструдирование какого-либо подобъекта следует включить инструмент экструдирования.

Включить инструмент экструдирования можно различными способами, наиболее удобным является использование клавиши «*Е»* (англ.). После этого следует выделить подобъект и движением мыши указать направление «выдавливания». Чтобы выдавить подобъект точно по требуемому направлению, после нажатия клавиши *E* с помощью клавиш X или Y или Z следует выбрать ось, по которой будет перемещаться подобъект. Для того чтобы зафиксировать изменения после перемещения нужно щелкнуть левой клавишей мыши (для отмены - правой).

2) Экструдирование вершины.

Для этого следует выбрать соответствующий режим, выделить вершину и включить инструмент экструдирования. Местоположение новой вершины можно отрегулировать с помощью мыши. Вместе с новой вершиной, появится и еще одно ребро, связывающее эту вершину с исходной (Рис. 2)

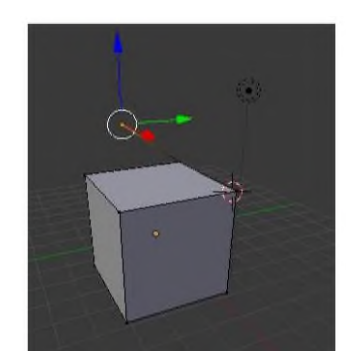

**Рис. 2– Экструдирование вершины**

3) Экструдирование ребра.

Пусть требуется выполнить выдавливание ребра по оси OZ. Для этого нужно включить режим редактирования ребра, включить инструмент экструдирования нажав клавишу Е и Z. После того как появился новый подобъект можно изменить его размер и угол наклона. Результат экструдирования ребра показан на Рис. 3.

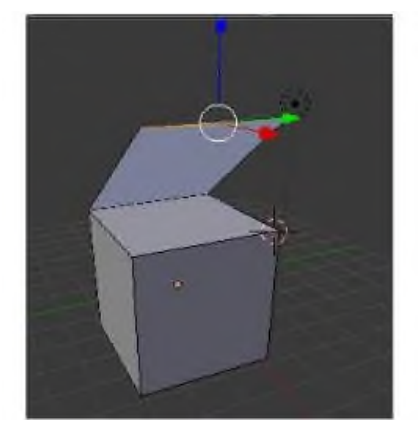

**Рисунок 3 - Экструдирование ребра**

4) Экструдирование граней.

В Blender возможно экструдирование как одной грани, так и нескольких граней одновременно. Выдавливание одной из граней выполняется аналогично приемам выдавливания вершин и ребер.

Для выдавливания нескольких граней одновременно (необязательно соседних) необходимо сначала эти грани выделить: выделить первую грань, удерживая клавишу Shift, выделить вторую грань и включить инструмент экструдирования.

На Рис. 4 показан результат экструдирования двух граней одновременно.

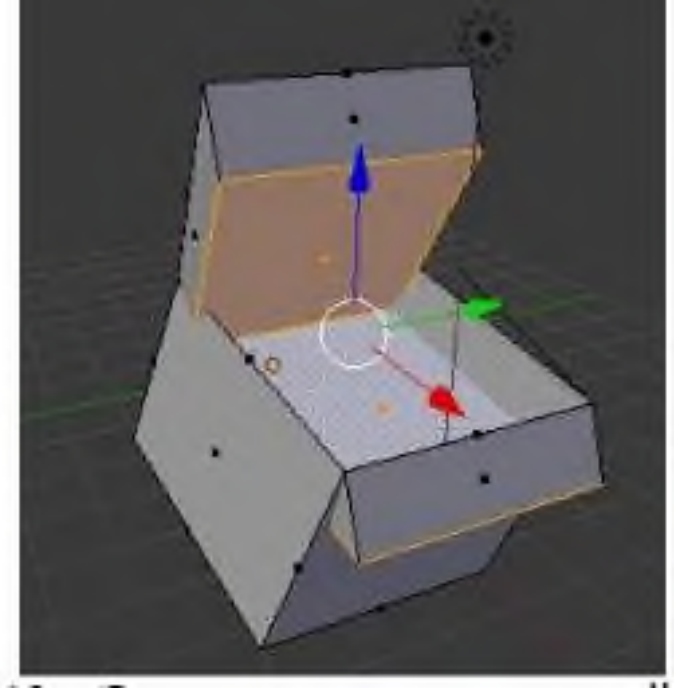

**Рис. 4 – Экструдирование граней**

На Рис. 5 показан результат экструдирования объекта куб. Получившийся объект был сделан из куба путем его превращения в брусок (прямоугольный параллелепипед) и последующего экструдирования граней. Размер новых граней был изменен, также они были смещены.

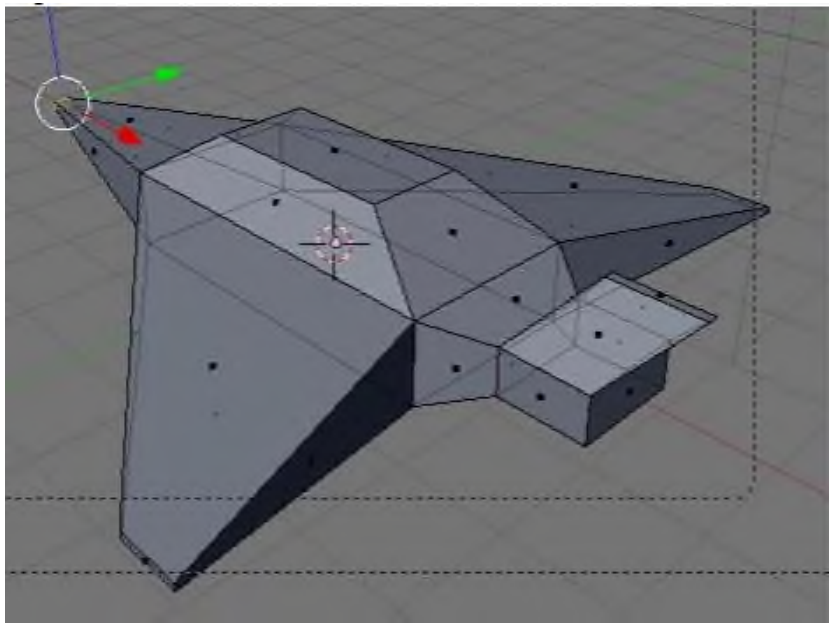

**Рис. 5 – Пример экструдирование куба**

**Задание 2.** Изучить приемы работы по экструдированию объектов Создать объект, показанный на Рис. 5.

**Итог работы:** файл, защита

## **Практическая работа № 8**

#### **Цель:**

**-**Рассмотрение способов создания объектов с помощью булевых инструментов **Задание 1.** Рассмотрите инструментарий для разработки булевых операций

Доступ к модификаторам булевых операций можно получить через окно Свойств. Иконки сверху позволяют переключаться между различными разделами окна.

Переключитесь в раздел Модификаторы (Modifieds) и нажмите на кнопку Add Modifier. Вы увидите варианты модификаторов, которые можно добавить к объекту. Выберите модификатор Boolean.

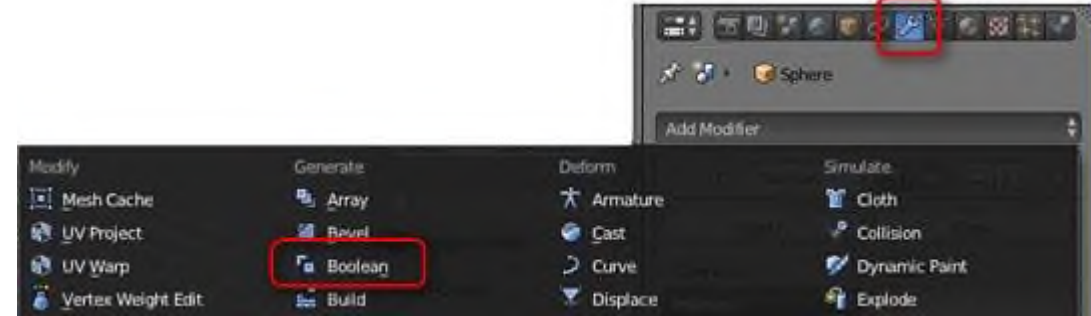

Способы действия модификатора:

- Intersect (Пересечение). Результатом является объект, образованный пересечением двух исходных объектов.
- Union (Объединение). Результатом является объект, образованный объединением двух исходных объектов.

Difference (разность). Результатом является объект, образованный вычитанием второго из первого, т.е. от первого объекта отрезается часть, которую перекрыл второй объект. Что из чего будет вычитаться, зависит от того, какой объект был выделен первым.

Примеры применения модификатора булевых операций для Куба и Цилиндра (вид сверху).

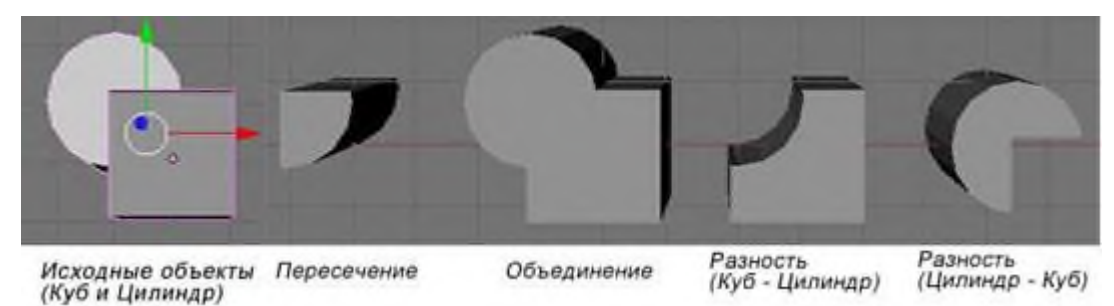

**Задание 2.** Добавьте в сцену Куб и Сферу и выполните над ними операции пересечения, объединения и разности.

Имейте ввиду, что объект-результат появляется на том же месте, что и исходные объекты. Чтобы лучше было видно получившийся в результате объект, нужно его переместить в сторону.

Будьте внимательны и почаще сохраняйте вашу работу! В отличие от других программ, Blender не показывает диалог сохранения файла при закрытии программы – он просто закрывается, возможно, с потерей не сохранённых вами данных.

Отмена неверных действий :

CTRL- Z – отменит одно действие (в режиме редактирования или объектном).

CTRL- SHIFT- Z – повторит последнее отмененное действие.

#### **Ход выполнения работы**

1. Запустите Blender. Создайте новую сцену и сохраните ее в файл с названием «Модификатор булевых операций»

2. Закрасим в синий цвет (рис 1, а).

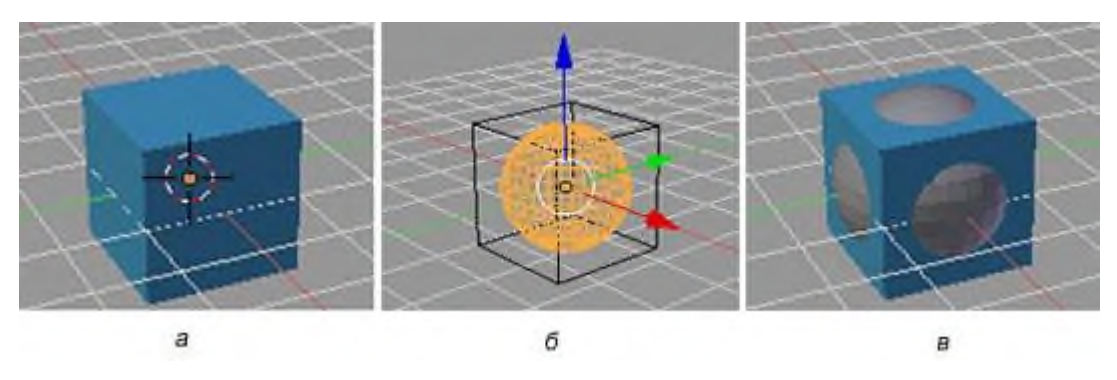

Рис. 1 – Работа с примитивами

Для этого:

- Выделите Куб ЛКМ
- В окне Свойства перейдите в раздел Материалы (Material) <sup>10</sup>.
- На закладке Diffuse (настройка основного цвета) щелкните по цветовому прямоугольнику. Откроется редактор цвета.
- Отрегулируйте интенсивность цвета вращением колесика мыши. Выберите синий цвет.

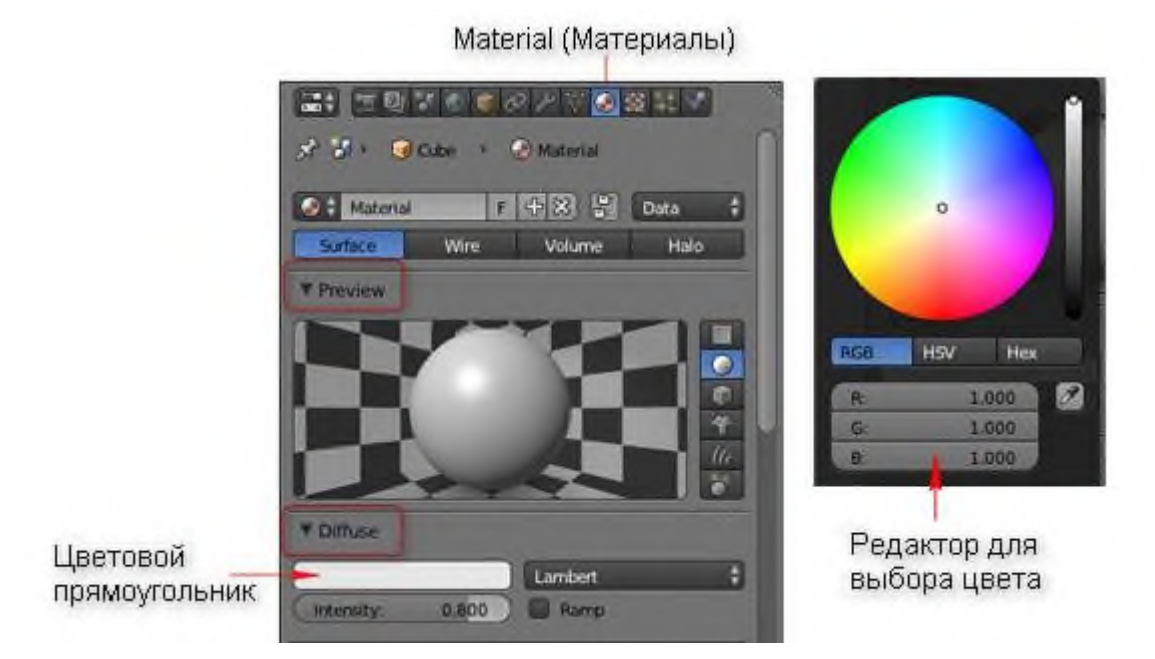

3. Добавьте в сцену Сферу. Центр у нее будет там же, где и у Куба, поэтому ее видно не будет.

4. Для лучшего обзора объектов переключите режим отрисовки объектов в сцене на Каркасный (Wireframe) (рис 1, б). Режимы доступны в выпадающем Меню Отрисовки внизу окна 3D-вида.

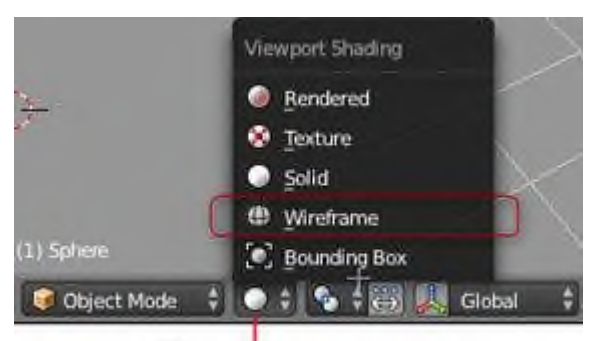

Меню отрисовки

Основные режимы Каркасный (Wireframe) и Сплошной (Solid) переключаются нажатием клавиши Z.

5. Вернитесь в режим Solid (Сплошной), нажав Z.

6. Увеличьте размер сферы так, чтобы ее было видно за пределами куба (рис 1, в).

Для этого:

- Выдерите сферу на панели Навигации.
- Нажмите клавишу S, чтобы войти в режим масштабирования.
- Увеличьте сферу так, как показано на рис. 1, в
- Нажмите ЛКМ, чтобы принять изменения
	- 6. Сделаем три копии объектов.

Для этого:

- Выделите объекты прямоугольником нажмите клавишу В и заключите объекты в рамочку.
- Продублируйте выбранные объекты, создав еще две копии (Shift + D). Двигая мышь отделите копии от исходных объектов.
	- 7. Для первой пары исходных объектов создайте пересечение (рис 2, а).

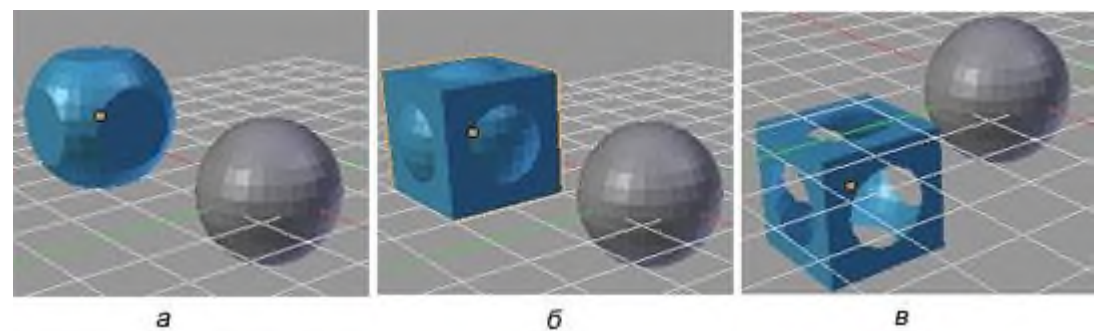

Для этого:

- Выделите Куб ПКМ
- В окне Свойства перейдите в раздел Модификаторы (Modifieds) ....
- Щелкните кнопку Add Modifier и в списке модификаторов выберите Boolean. Добавиться стек модификаторов для куба.
- Из списка Операции (Operation) выберите Intersect (Пересечение).

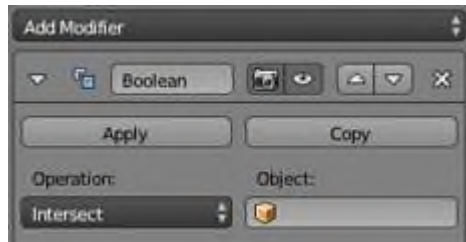

- Чтобы добавить сферу, которой будем модифицировать Куб, в поле Object щелкните ЛКМ и из списка выберите сферу.
- Передвигая мышь определите зону действия модификатора.
- Нажмите кнопку Spply, чтобы применить модификатор.

Новый объект появиться в том же месте, где находятся исходные объекты. Переместите его в сторону. (Нажмите G и перемещайте мышь).

Мы получили из нашего куба и сферы новый объект, имеющий сложную форму, который является пересечением исходных объектов.

8. Для второй пары исходных объектов создайте объединение объектов (рис. 2, б), для третьей пары – разность Куб – Сфера (рис. 2, в). Используйте для этого оставшиеся способы действия модификатора Union (Объединение), Difference (Разность) из списка Operation.

9. Сохраните файл (F2).

### **Задание 3**.Для самостоятельного выполнения

Посмотрите на рисунок ниже. Из каких примитивов и с использованием каких булевых инструментов можно получить такие объекты в Blender? Создайте их.

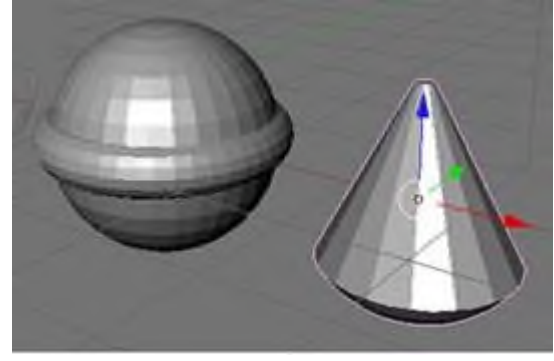

**Итог работы:** ответы на вопросы, файл, защита

## **Практическая работа № 9**

**Цель:** Рассмотреть способы создания объекта по точным размерам **Задание 1 Нарисовать схему- рисунок будущего строения по следующим размерам:**

• Длина — 7 м

- Ширина  $3<sub>M</sub>$
- Высота 2.8 с одной стороны длины и 2.5 с другой стороны длины
- Дверь находится со стороны длиной стороны, у которой высота 2.8. Близко к краю.
- Окно находится на противоположной стороне от двери, со смещением на ширину двери.
- Внутри строение разделяет перегородка, отстоящая на 2 метра от короткой стены. Окно и дверь находятся в этой отгороженной маленькой комнате.

Ход выполнения:

- 1. Разместим на сцене куб.
- 2. Выделим его. Далее последовательно нажимаем S ? X ? 3. Тем самым устанавливается ширина, равная 3 единицам.
- 3. S ? Y ? 7. Установка длины.
- 4. Нажмите N. Появляется окно параметров объекта. В поле ScaleZ вводим значение 2.8. Нажимаем еще раз N, чтобы скрыть окно настроек.
- 5. Поскольку высота с одной стороны должна быть меньше, чем с другой (крыша с наклоном), то переходим в режим редактирования нажатием Tab.
- 6. Выделяем ребро, которое требуется опустить на 0.3 единицы. Нажимаем N. Уменьшаем Median Z с 1 до 0.7. Возвращаемся в объектный режим, закрываем окно параметров.

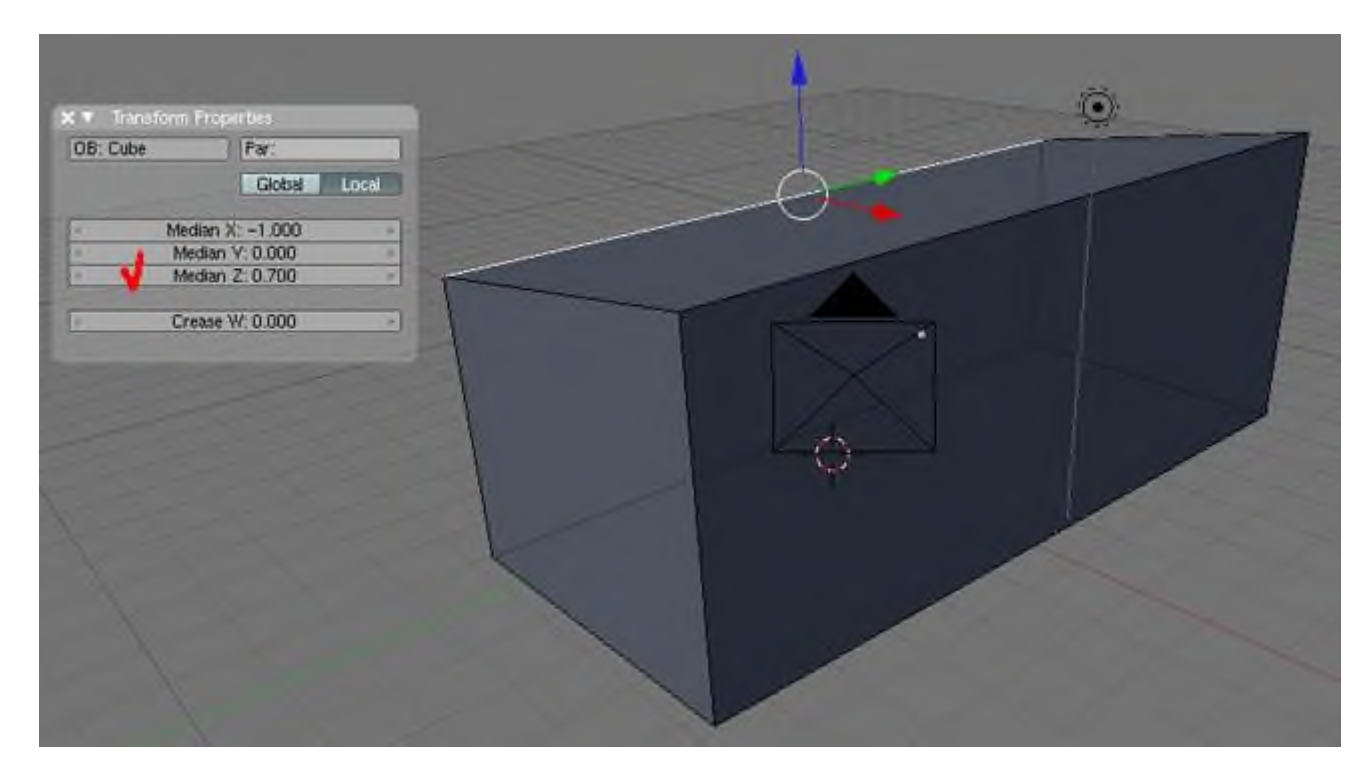

- 7. Добавим на сцену другой куб. Сожмем его по оси X и увеличим по Z. Это будет дверь.
- 8. Скопируем «дверь» (Shift+D) и уменьшим ее по оси Z. Получим окно.
- 9. Вешаем дверь и окно на стены помещения.
- 10.Продублируйте здание (без окна и двери). В режиме редактирования выделите одну меньшую грань и продублируйте ее. Остальные вершины удалите. Оставшуюся грань сместите на центральную точку. Выйдите из режима редактирования. После этого у вас должна получиться требуемая перегородка.
- 11.Переключитесь в режим отображения Wireframe. Разместите перегородку внутри здания.

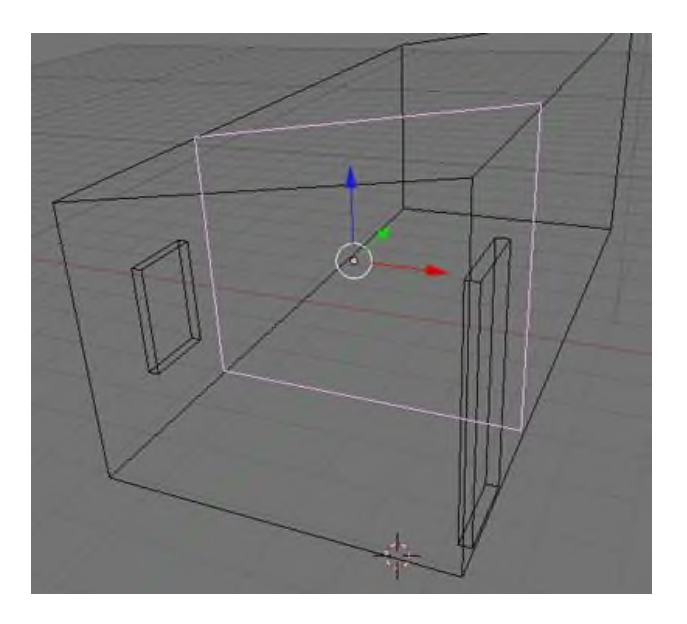

- 12.Чтобы точно отмерить 2 единицы от стены, добавьте на сцену куб или цилиндр. Сильно уменьшите его, вызовите окно параметров (N), затем измените ScaleZ на 2, а RotX на 90. С помощью получившейся планки отмерьте 2 единицы, приложив к зданию, а затем подравняйте перегородку.
- 13.Эскиз можно дополнить подписями, добавить к объекту материал и сделать его прозрачным.

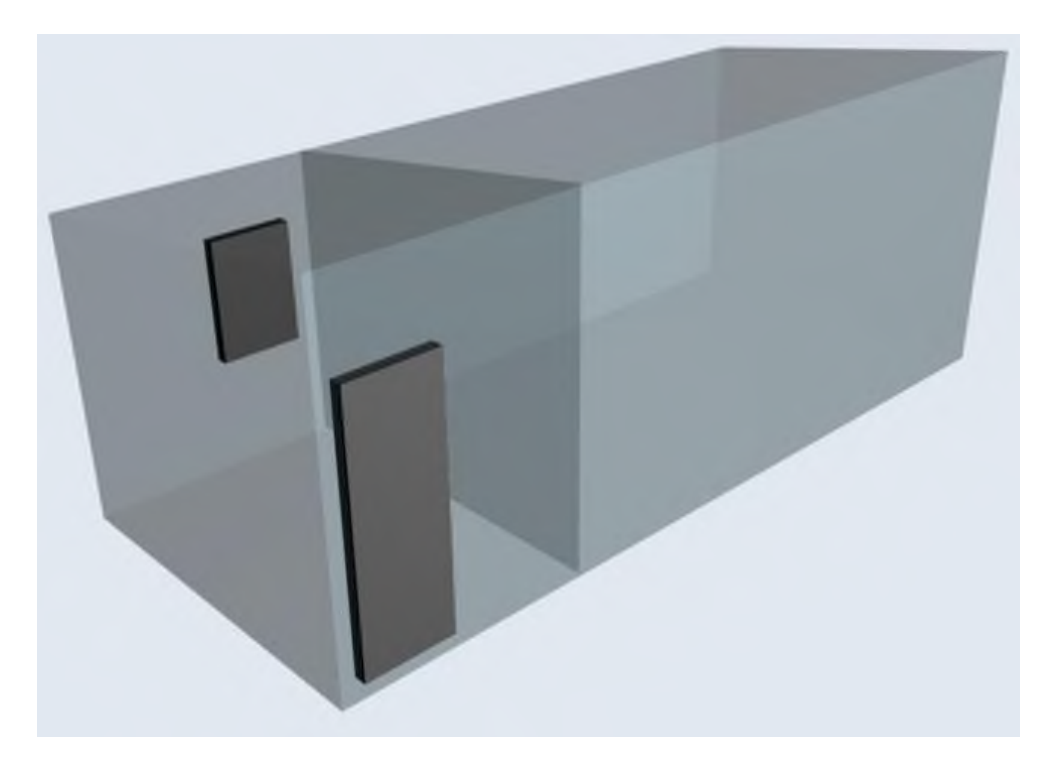

**Итог работы:** отчет, файл, защита

## **Практическая работа № 10**

**Цель:** Закрепление полученных знаний

**Задание 1.** Выполнить комплексные задания:

- 1. Спроектируйте модель солнечной системы, при проектировании необходимо произвести расчеты креплений, установки и размеры планет. Продумать как сделать более понятно где находится какая планета.
- 2. Спроектировать корпус квадракоптеря с учетом печати (размер 3D принтера 30x30x30)
- 3. Спроектировать здание ГБПОУ «ЧГТК им. М.И. Щадова» в Blender без учета размера принтера.

**Итог работы:** отчет, файлы, защита

## **Практическая работа № 11**

**Цель:** Рассмотреть способы подготовки к печати 3D детали **Задание 1.** Подготовить деталь к печати через Polygon Ход выполнения:

- 1. Откройте TINKERCAD и создайте новый проект;
- 2. Постройте детали с рисунка размеры каждой детали должен не превышать: 10мм х 20мм х 10мм

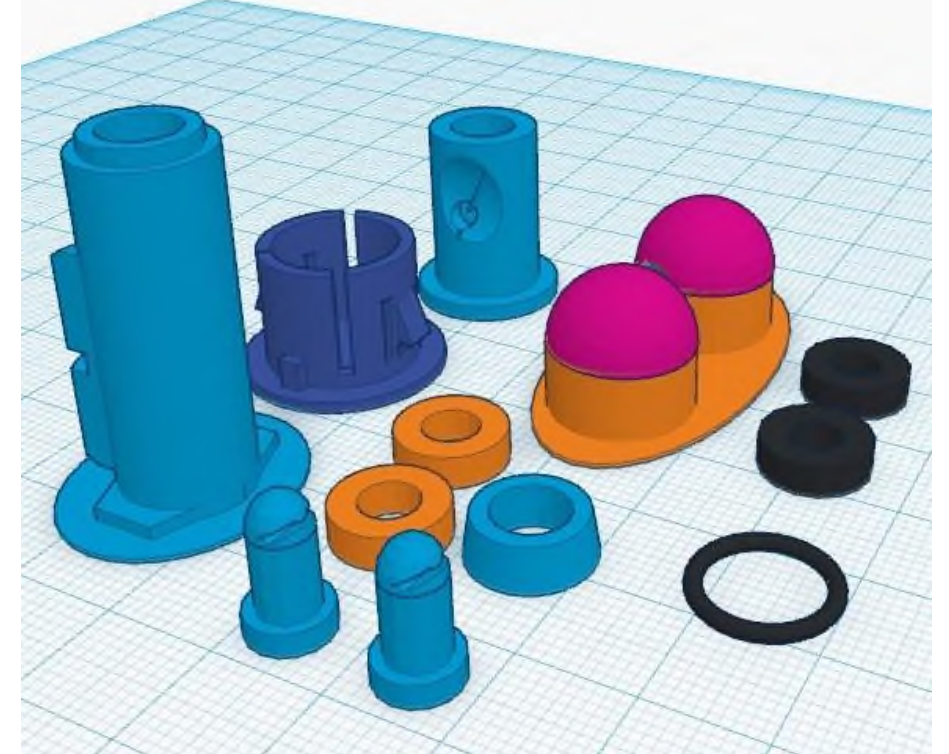

- 3. Произведите экспорт 3D деталей (формат STL)
- 4. Откройте программу Polygon (Рабочий стол /Polygon)
- 5. Выберите тип пластика (определите по пластику) и запустите «Подготовку задания»

6. Сохраните задание (Путь рабочий стол/Имя детали)

**Задание 2.** Произведите настройку принтера:

- 1. Произведите извлечение пластика
- 2. Произведите заправку пластика
- 3. Выберите файл для печати
- 4. Установите печать
- 5. Произведите извлечение готовой детали

**Итог работы:** отчет, файл, деталь, защита

### **4. ИНФОРМАЦИОННОЕ ОБЕСПЕЧЕНИЕ РЕАЛИЗАЦИИ ПРОГРАММЫ**

#### **4.1 Печатные издания:**

#### **Основные:**

О-1 Жук, Ю. А. Информационные технологии: мультимедиа : учебное пособие / Ю. А. Жук. — 2-е изд., стер. — Санкт-Петербург : Лань, 2020. — 208 с. — ISBN 978-5- 8114-4939-2. — Текст : электронный // Лань : электронно-библиотечная система. — URL: https://e.lanbook.com/book/129082

#### **Дополнительные:**

#### *Электронные ресурсы:*

- 1. Информационный сервис https://www. TinkerCAD.com
- 2. Информационный сервис <https://www.rollapp.com/app/blender>
- 3. Жук, Ю. А. Информационные технологии: мультимедиа : учебное пособие / Ю. А. Жук. — 2-е изд., стер. — Санкт-Петербург : Лань, 2020. — 208 с. — ISBN 978-5-8114-4939-2. — Текст : электронный // Лань : электронно-библиотечная система.

# **4. ЛИСТ ИЗМЕНЕНИЙ И ДОПОЛНЕНИЙ, ВНЕСЕННЫХ В МЕТОДИЧЕСКИЕ УКАЗАНИЯ**

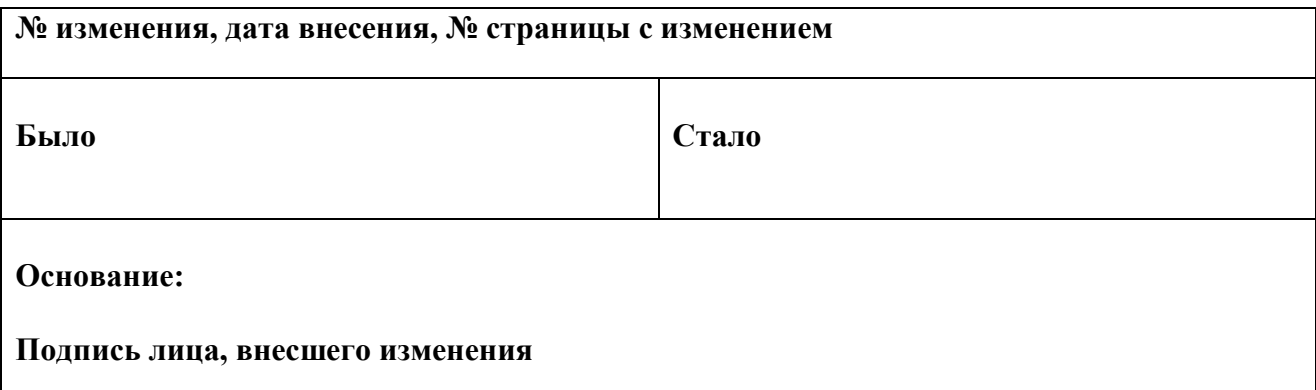